## 分母と分子を上下に分けて分数を Word 文書で表示する方法

マイクロソフト サポート オンライン http://support.microsoft.com/kb/883043/ja より。

WORDの上部の帯の「挿入」部をクリックします。

①[フィールド] ダイアログ ボックスを選択し、表示します。

②[フィールドの種類] ボックスの一覧から [数式と計算] をクリッ クし、

35 フィールドの名前 ボックスの一覧から [Eq] をクリックしま す。

④次に、(ボックスの下にある)[フィールド コード] をクリックします。 ⑤[オプション] をクリックします。

⑥[スイッチ] ボックスの一覧から [¥F(,)] をクリックします。

⑦次に、[フィールドに追加] をクリックします。

⑧フィールド コードボックス内に[¥F(,)]が追記されていることを を確認します。

そのフィールド コードに数字を入力します。

## $EG~\text{FF}$  $\left(\text{)}\rightleftharpoons\text{ }G$  $\text{)}$

- ⇒ この()の部分が大変小さくて「,」はほとんど見えません! 矢印キーで適切な位置に移動し入力してください。
- ⑨「コードの非表示」をクリックします。 ⑩[OK] をクリックします。

## \*\*\*\*\*\*\*\*\*\*\*\*\*\*\*\*\*\*\*\*\*\*\*\*\*\*\*\*\*\*\*\*\*\*\*\*\*\*\*\*\*\*\*\*

以上の手続きを経て分数の入力をしてもこれはWORD上の表記に 過ぎません。例えば、これをIBMのホームページビルダーに入力 しても適切には表示されません。

## IBMのホームページビルダーに分数の表示をするには

①[フィールド] ダイアログ ボックスを表示します。

②[フィールドの種類] ボックスの一覧から [数式と計算] をクリッ クし、

3<sup>[フィールドの名前] ボックスの一覧から [Eq] をクリックしま</sup> す。

④次に、「数式エディッタ」をクリックします。

⑤すると、「数式」のウインドウが開きます。

 (ソフトがない場合は「インストールするか」の問いが出ますの で「はい」を押し、インストールします。) ⑥

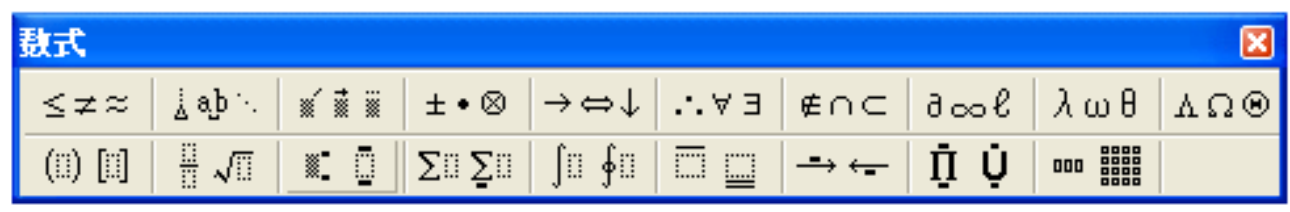

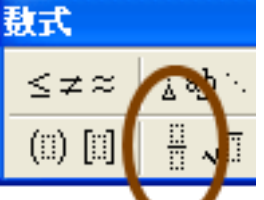

この ■ 部分をクリックします。

⑦すると、入力場所に入力ボックスが開きますので、

上の欄に分子を、下の欄に分母を入力し、ボックス外をクリックし 確定します。

⑧表示は「画像」ですのでフォントの変更はできません。

⑨表示の大きさは当該部分をクリックし、枠を表示し、その隅をド ラッグして調整します。